## 如何向班级学生发送通知公告?

可以在**手机端**或**电脑端网页版**使用群发公告功能(其中网页版支持添加附件),使用方法如下:

- Ø 手机发送公告方法:
	- ① 点击雨课堂微信公众号页面底部【我的】-【课程】按钮进入班级列表页
	- ② 选择需要发布公告的班级,进入教学日志
	- ③ 点击教学日志左上角的"+",选择 **发送公告** 功能

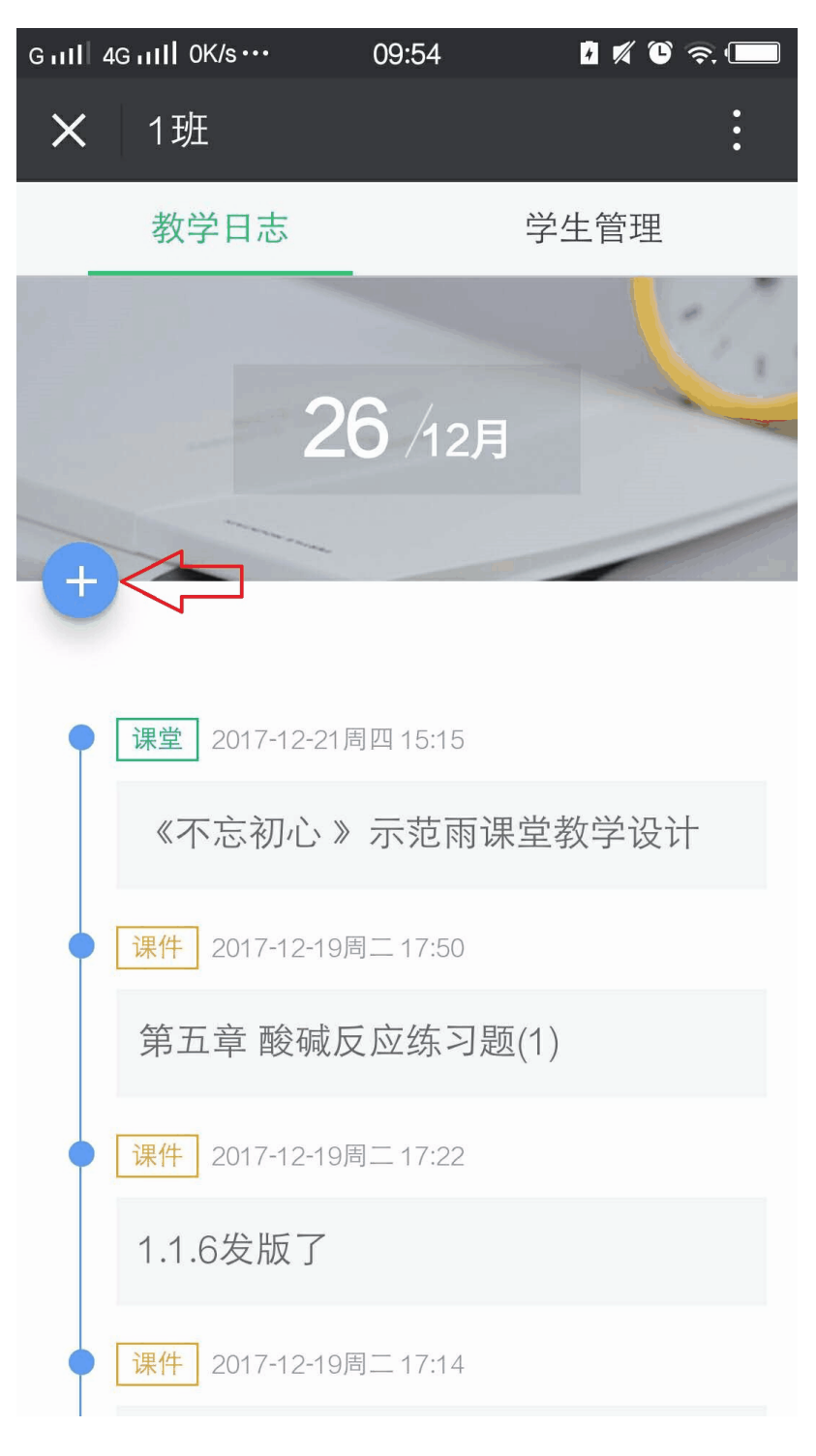

Ø 电脑端发送公告方法:

- ① 登录雨课堂网页版(http://ykt.io/web),选择左侧菜单栏"群发公告"按钮跳转至群 发公告页面(或由PPT插件端点击"群发链接"进入)
- ② 编辑标题、正文等内容,另可添加附件(点击"添加附件"按钮,从本地选取相关文件; 点击此处查看如何添加附件)
- ③ 添加要发布的班级,预览并发送

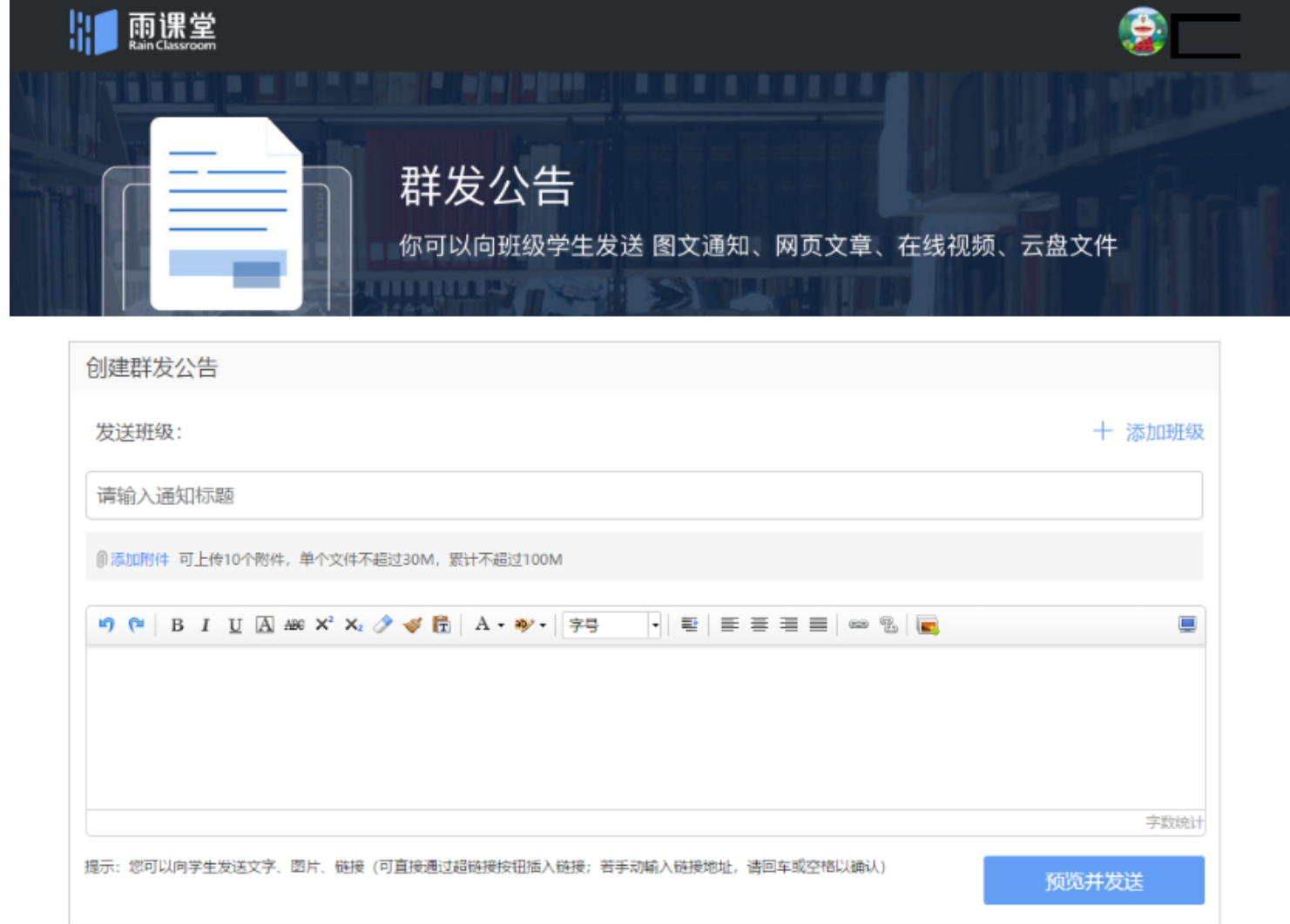

温馨提醒,"添加附件"允许上传的文件类型如下:

pdf、doc、docx、wps、pages ; xls、xlsx、et、csv、numbers ; ppt、pptx、dps、key ; txt、rtf ; jpg、jpeg、png、bmp、tif、gif ; rar、zip、7z、tar。